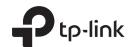

# Quick Installation Guide

AC1200 Wireless Dual Band Gigabit Router

Archer C5

## Connecting the Hardware

If your internet connection is through an Ethernet cable directly from the wall instead of through a DSL / Cable / Satellite modem, connect the Ethernet cable to the router's WAN port, and follow Step 4 and 5 to complete the hardware connection.

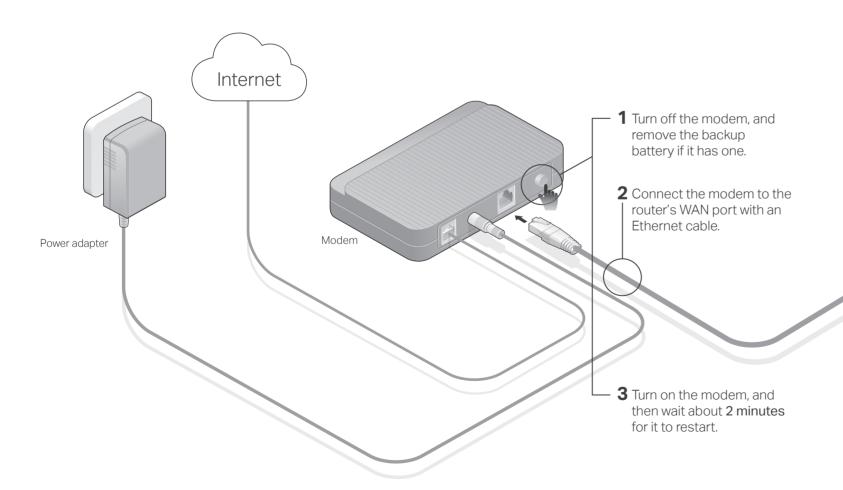

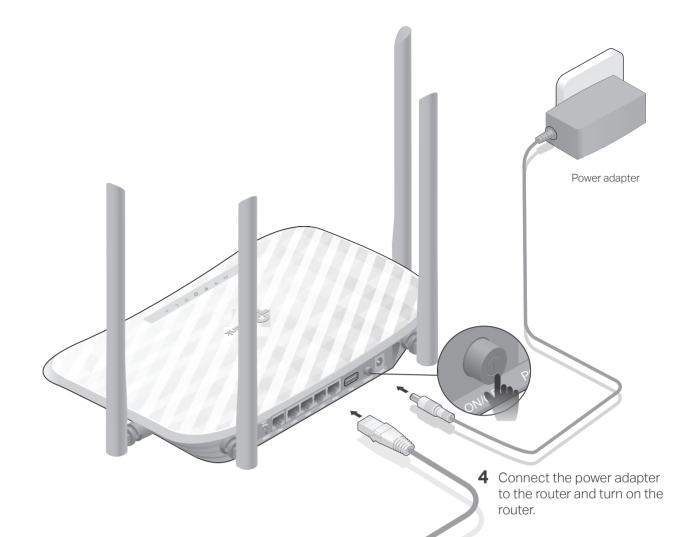

**5** Verify that the following LEDs are on and solid to confirm the hardware is connected correctly.

Power 2.4G On On

Note: If the 2.4G LED a and 5G LED a are not on, please press and hold the Wi-Fi/WPS button on the rear panel for about 5 seconds until they are on.

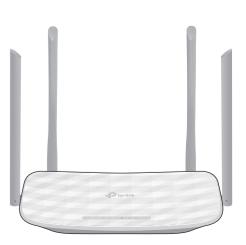

## Configure the Router

#### 1. Connect your computer to the router (Wired or Wireless)

#### Wired

Turn off the Wi-Fi on your computer and connect the devices as shown below.

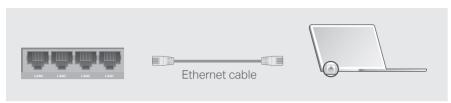

#### Wireless

**a** Find the SSID (Network Name) and Wireless Password printed on the label at the bottom of the router.

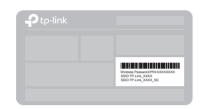

**b** Click the network icon of your computer or go to Wi-Fi Settings of your smart device, and then select the SSID to join the network.

# Computer Connections are available Wireless Network Connection TP-Link\_XXXX TP-Link\_XXXX\_5G Connect automatically Connect

#### Smart Device

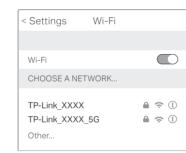

#### 2. Configure the router using a web browser

A Launch a web browser, and enter http://tplinkwifi.net or http://192.168.0.1 in the address bar. Create a password (1 - 15 characters) and get started.

Note: If the login window does not appear, please refer to FAQ > Q1.

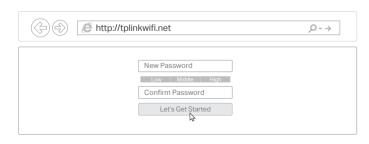

**B** Follow the step-by-step instructions of the Quick Setup to complete the initial configuration.

## Enjoy the internet!

### **Features**

#### 3G/4G Connectivity

Connect a 3G/4G USB mobile broadband modem to the router's USB port to get wireless internet access through 3G/4G mobile networks. The USB dongle can be configured as a backup to enhance network reliability. Refer to the User Guide for instructions.

#### USB Features

The USB port can be used for file and media sharing, both locally over your home network and remotely over the internet using the router's built-in FTP server capability.

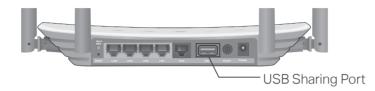

#### CE Declaration of conformity

TP-LINK hereby declares that this device is in compliance with the essential requirements and other relevant provisions of directives 2014/53/EU, 2009/125/EC and 2011/65/EU.

The original EU declaration of conformity may be found at http://www.tp-link.com/en/ce.

#### Safety Information

Keep the device away from water, fire, humidity or hot environments.

Adapter shall be installed near the equipment and shall be easily accessible.

Do not attempt to disassemble, repair, or modify the device.

Do not use damaged charger or USB cable to charge the device.

Do not use any other chargers than those recommended.

Do not use the device where wireless devices are not allowed.

Please read and follow the above safety information when operating the device. We cannot guarantee that no accidents or damage will occur due to improper use of device. Please use this product with care and operate at your own risk.

## FAQ (Frequently Asked Questions)

# Q1. What should I do if I cannot access the web management page?

- If the computer is set to a static IP address, change its setting to obtain an IP address and DNS service address automatically.
- Verify that http://tplinkwifi.net is correctly entered in the web browser.
   Alternatively, enter http://192.168.0.1 or http://192.168.1.1 in the web browser and press Enter.
- Use another web browser and try again.
- Reboot your router and try again.
- Disable and then enable the network adapter.

#### Q2. What should I do if I cannot access the internet?

- Check if the internet is working normally by connecting a computer directly to the modem via an Ethernet cable. If it is not, contact your internet service provider.
- Log in to the web management page of the router, and go to the **Status** page to check whether the WAN IP address is valid or not. If it is, please run the Quick Setup again; otherwise, recheck the hardware connection. Reboot your router and try again.
- For cable modem users, log in to the web management page of the
- router. Go to Network > MAC Clone, click Clone MAC Address and click Save. Then reboot both the modem and the router.

#### Q3. How do I restore the router to its factory default settings?

- With the router powered on, use a pin to press and hold the **Reset** button on the back of the router until all the LEDs turn on momentarily.
- Log in to the web management page of the router. Go to System Tools > Factory Defaults and click Restore. The router will restore and reboot automatically.

# Q4. What should I do if I forget my web management page password?

• Refer to FAQ > Q3 to reset the router, and then you can set up a new password .

#### Q5. What should I do if I forget my wireless network password?

- If you have not changed the default wireless password, it can be found on the label at the bottom of the router.
- Connect a computer to the router via an Ethernet cable. Log in to the web management page, and go to Wireless > Wireless Security to retrieve or reset your wireless password.

For more help, please refer to this product's support page at www.tp-link.com.